# DAH REKA BENTUK **CA** RА MU Л ADOBE dengan **OR** LUST **RAT**

Norfadzilah binti Ishak

# **CARA MUDAH REKA BENTUK** dengan ADOBE **ILLUSTRATOR**

**NORFADZILAH BINTI ISHAK**

### **HAK CIPTA TERPELIHARA**

Tidak dibenarkan mengeluar ulang mana-mana bahagian artikel, ilustrasi dan isi kandungan buku ini dalam sebarang bentuk dan dengan cara apa-apa jua sama ada secara elektronik, fotokopi, mekanik, rakaman atau cara lain sebelum mendapat kebenaran bertulis daripada penerbit.

### **DITERBIT OLEH: Kolej Komuniti Temerloh** Kementerian Pengajian Tinggi By Pass Batu 2, Jalan Temerloh, Kg. Chatin Ulu, 28400 Mentakab Pahang Darul Makmur

Tel :09-2701550 / 52 / 53 Faks : 09-2701551 Email : kkmb@kkmen.edu.my

### **PENULIS:**

Norfadzilah Binti Ishak

### **EDITOR:**

Nor Aishah Binti Othman Siti Shuhaili Binti Mohamad Moha Mohd Zool Fazlee Bin Basir

### ISBN 978-967-18717-3-7

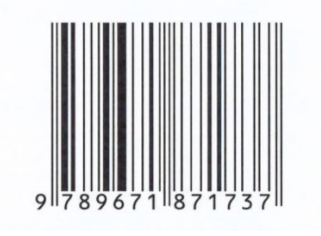

# **PRAKATA**

السلام عليكم ورحمة الله وبركاته

Alhamdulillah, setinggi-tinggi syukur ke hadrat Allah s.w.t. kerana dengan limpah kurnia-Nya buku Cara Mudah Reka Bentuk Banner dengan Adobe Illustrator ini telah berjaya disempurnakan. Buku ini adalah cetusan daripada beberapa siri kursus asas Adobe Illustrator yang telah dilaksanakan di Kolej Komuniti Temerloh.

Kandungan di dalam buku ini adalah berasaskan kepada kandungan kursus pendek asas grafik dan reka bentuk banner yang pernah digunakan oleh penulis dalam menyampaikan kursus kepada peserta. Ia boleh dijadikan panduan oleh sesiapa sahaja yang ingin berjinak-jinak dalam bidang reka bentuk. Teknik asas yang diberikan bukan sahaja boleh digunakan untuk membuat banner malah boleh juga digunakan untuk sebarang reka bentuk lain seperti poster, kad, sijil dan sebagainya.

Berdasarkan pengalaman penulis dalam mereka bentuk banner, teknik-teknik yang disampaikan dalam buku ini adalah asas yang perlu diketahui oleh seorang pereka bentuk grafik dalam menggunakan Adobe Illustrator. Bahasa yang mudah dan santai diharap dapat memberikan kefahaman yang lebih kepada semua pembaca.

Di kesempatan ini, penulis ingin mengucapkan jutaan terima kasih kepada keluarga yang sentiasa menyokong dan memberikan kepercayaan kepada penulis dalam apa jua keadaan. Tidak dilupakan kepada semua rakan-rakan dan semua pihak yang tidak jemu memberikan galakan, nasihat dan tunjuk ajar untuk penulis meneruskan penulisan ini.

Akhir kata, semoga buku ini dapat memberikan manfaat dan panduan kepada semua pembaca untuk berkarya dalam bidang grafik.

Sekian, Terima Kasih.

Norfadzilah Ishak

Kolej Komuniti Temerloh

# **KANDUNGAN**

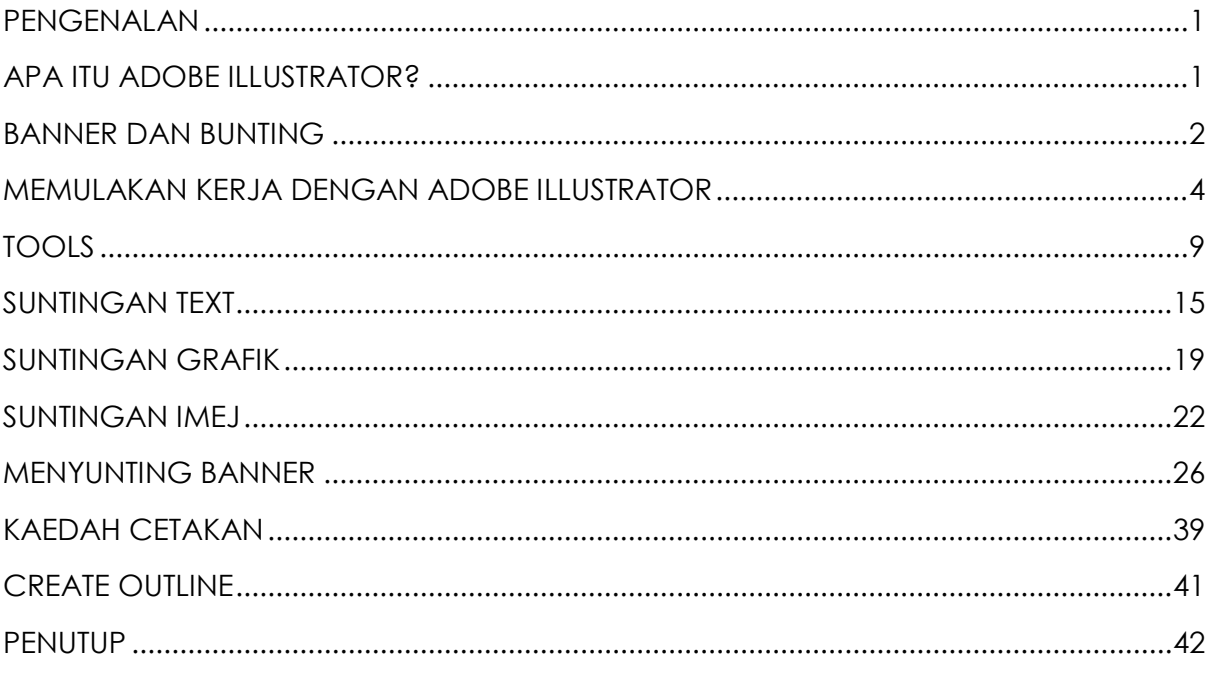

## <span id="page-5-0"></span>**PENGENALAN**

### **ANDAKAH ANDA BERMINAT DALAM BIDANG REKA BENTUK GRAFIK?**

Jika jawapannya adalah ya, salah satu kemahiran yang anda perlu tahu adalah kemahiran menggunakan perisian Adobe Illustrator.

# <span id="page-5-1"></span>**APA ITU ADOBE ILLUSTRATOR?**

Adobe illustrator merupakan salah satu aplikasi perisian daripada Adobe. Perisian ini sangat popular bagi menyunting grafik jenis vektor. Ia mempunyai keupayaan untuk menghasilkan grafik dan ilustrasi bagi kegunaan digital seperti web dan video ataupun untuk cetakan. Pada hari ini, Illustrator sangat digemari oleh para pereka grafik kerana keupayaannya untuk menghasilkan pelbagai reka bentuk grafik yang menarik dan berkualiti.

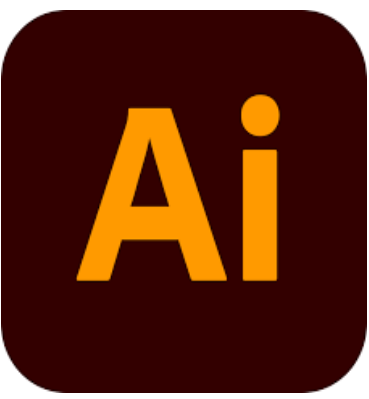

Grafik vektor merupakan imej lukisan atau imej yang berasaskan objek. Ia merujuk kepada sebarang imej yang dihasilkan dengan menggunakan teknologi komputer, menggunakan perisian-perisian tertentu dan diwakili dalam bentuk geometri (arahan matematik). Bentuk geometri boleh terdiri daripada garis lurus, oval,lengkungan, bulatan dan sebagainya. Grafik jenis ini boleh diubah saiz dalam skala besar tanpa menjejaskan resolusi imej tersebut.

Imej atau gambar yang biasa kita lihat dikenali sebagai imej bitmap atau raster. Imej seperti ini mempunyai saiz atau resolusi yang tetap. Sekiranya ia dibesarkan, akan menjadi pecah atau 'blur'. Sebagai contoh, gambar yang diambil menggunakan telefon bimbit adalah imej raster. Saiznya bergantung kepada resolusi yang terdapat pada kamera. Jika gambar tersebut dibesarkan atau di 'zoom' pada skala yang tinggi, imej tersebut akan menjadi kabur atau 'pecah'. Rajah di bawah menunjukkan perbezaan antara imej vektor dah raster.

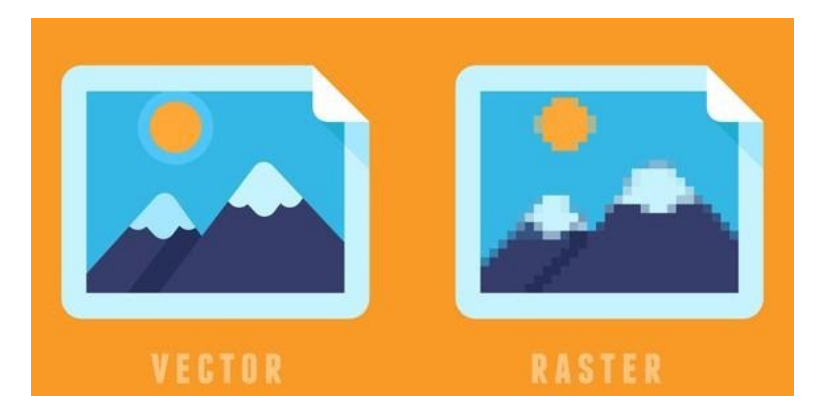

Di dalam edisi kali ini, anda akan didedahkan dengan sedikit teknik asas untuk penghasilan grafik, teks dan menghasilkan e-banner dan juga banner untuk percetakan.

# <span id="page-6-0"></span>**BANNER DAN BUNTING**

Banner dan bunting atau kain rentang merupakan salah satu medium hebahan atau pengiklanan yang sangat popular. Kita boleh lihat banner di mana-mana sahaja sama ada digantung di jalanan, ataupun di dalam aplikasi pada peranti elektronik. Selain mempromosikan perkhidmatan dan barang jualan, ia turut digunakan untuk menyampaikan maklumat mengenai sesuatu organisasi dan sebagainya. Contohnya, sekolah menggunakan banner untuk memaparkan maklumat untuk makluman pelajar dan ibu bapa. Perkara paling penting dalam penghasilan banner adalah kandungan dan reka bentuknya.

Banner boleh dikategorikan kepada 2 iaitu e-banner atau banner yang bercetak. Ebanner adalah banner yang biasanya diletakkan di laman web. Ia adalah berbentuk digital, saiz bagi banner jenis ini kebiasaannya adalah lebih kecil dan sesuai untuk paparan digital.

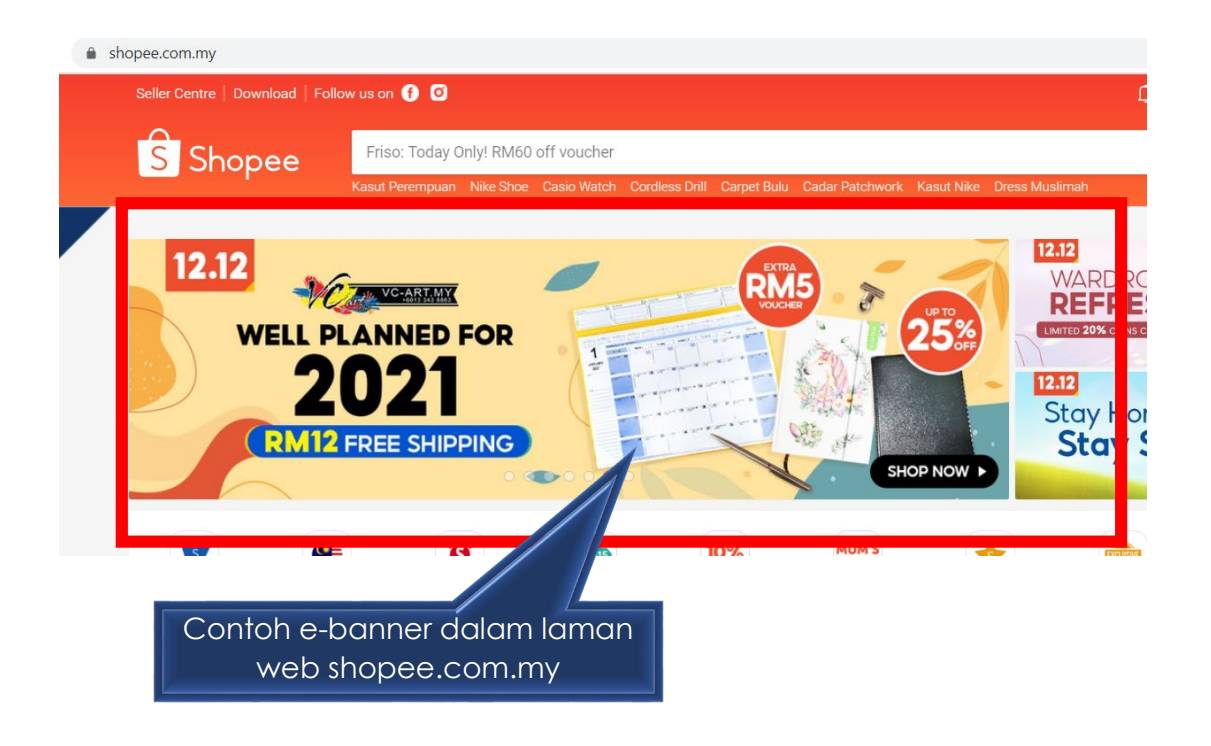

### **APAKAH PERBEZAAN ANTARA BANNER DAN BUNTING?**

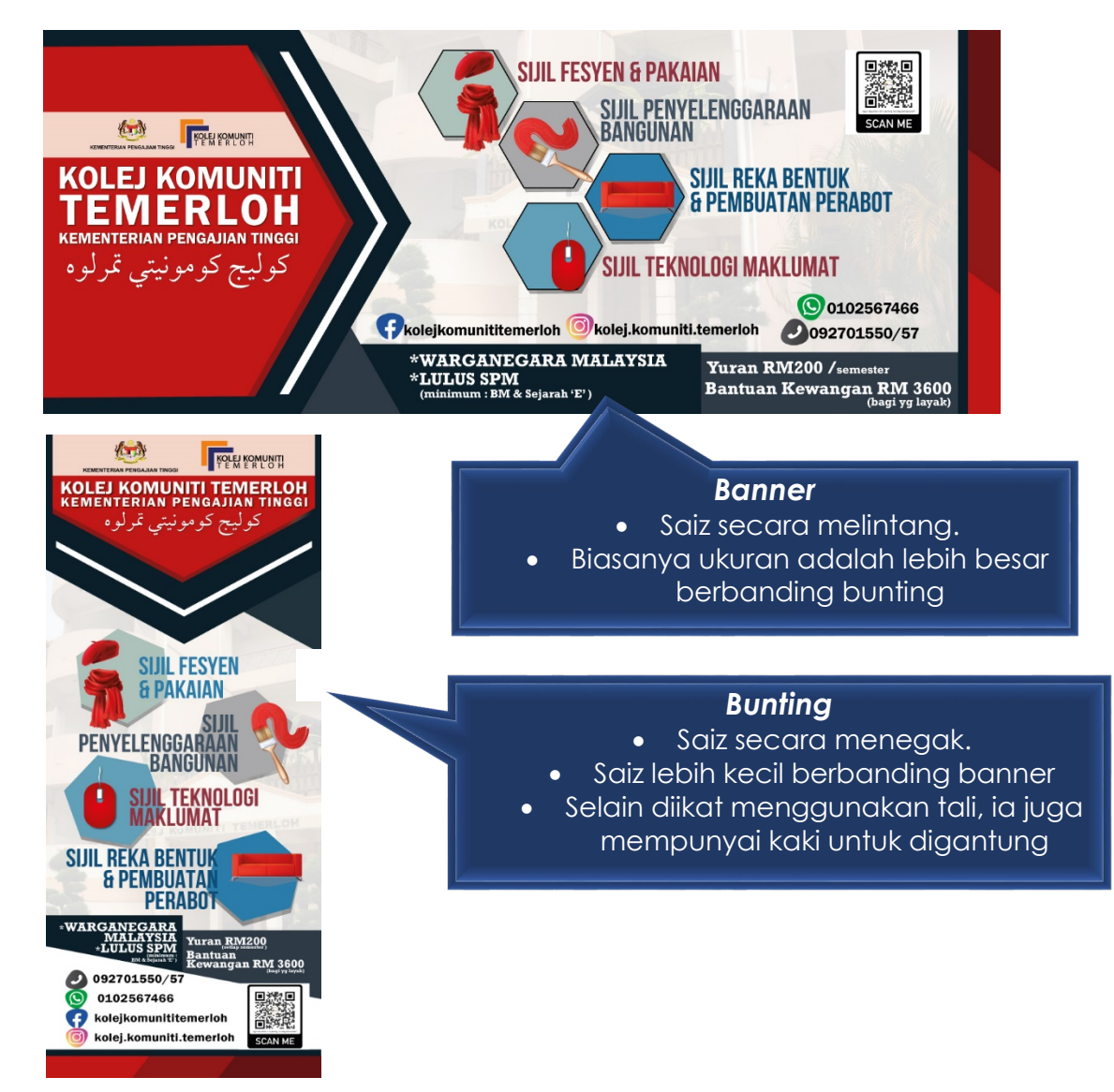

# <span id="page-8-0"></span>**MEMULAKAN KERJA DENGAN ADOBE ILLUSTRATOR**

Adobe Illustrator telah mempunyai pelbagai versi dan sehingga kini, versi terkini adalah Adobe Illustrator CC 2020. Walau bagaimanapun, untuk tutorial pada kali ini, kita akan menggunakan versi CC 2019. Jika anda masih baru dalam menggunakan perisian ini, jangan khuatir kerana peralatan (tool) dan asas penggunaan adalah hampir sama bagi semua versi.

Untuk membuka perisian ini, anda perlu klik pada start dan pilih Adobe Illustrator

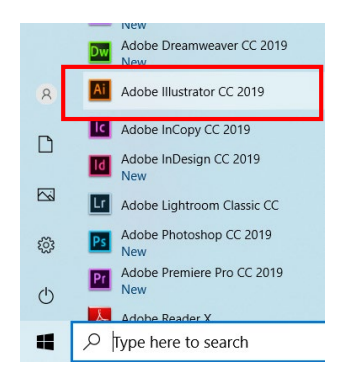

Antaramuka seperti di bawah akan muncul.

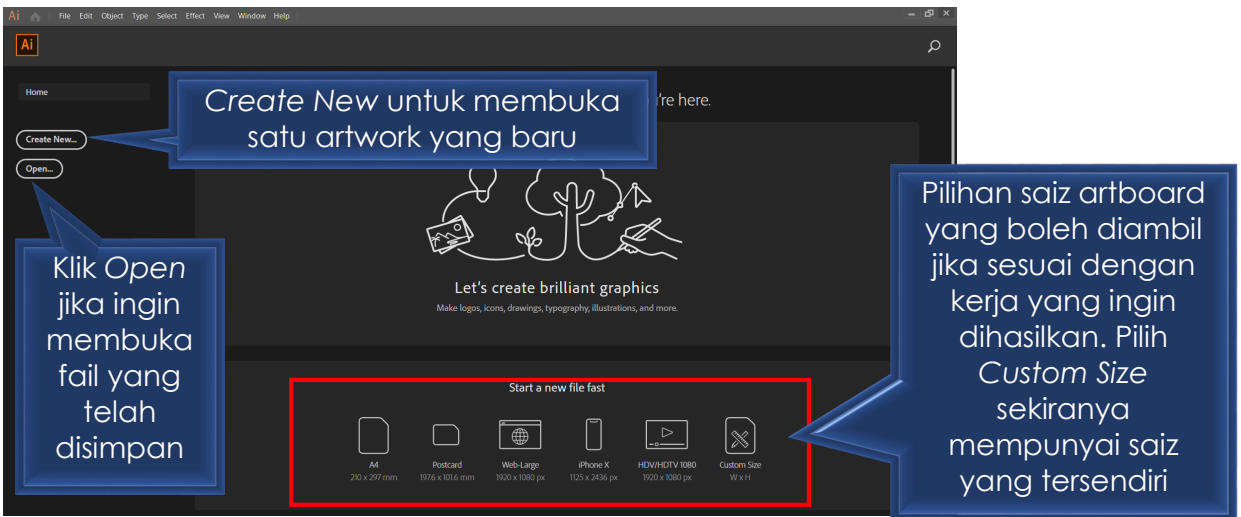

*Create New* >

Tetingkap seperti di bawah akan muncul. Di sini, kita boleh membuat jenis tetapan dan saiz bagi artboard atau lembaran kerja yang ingin dihasilkan.

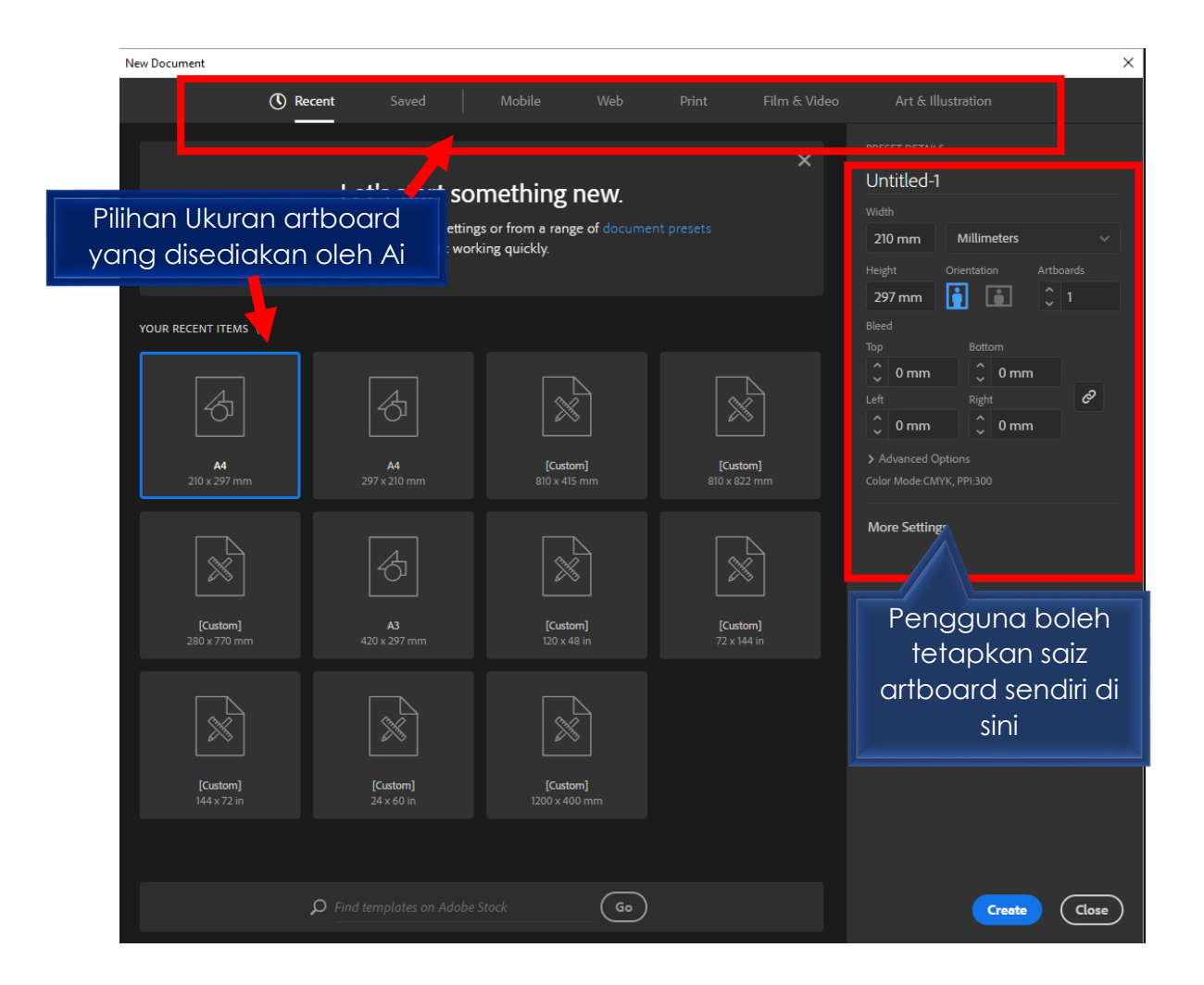

Pengguna boleh memilih saiz yang telah disediakan oleh Ai ataupun memasukkan nilai saiz sendiri seperti yang diinginkan.

Unit ukuran yang disediakan adalah seperti di dalam gambarajah ini. Pengguna boleh memilih unit ukuran yang paling sesuai dengan kehendak anda. Berhati-hati semasa memilih unit ukuran. 10 milimeters dan 10 inci adalah sangat berbeza saiznya. Oleh itu, pastikan anda memilih jenis ukuran yang tepat.

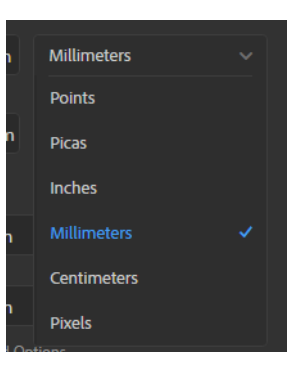

Andaikan anda memilih saiz 800px untuk lebar dan 800px untuk tinggi artboard. Nilai unit yang akan digunakan adalah pixel. Oleh itu, pastikan anda memasukkan nilai yang betul dan unit yang betul. Klik Create jika telah selesai.

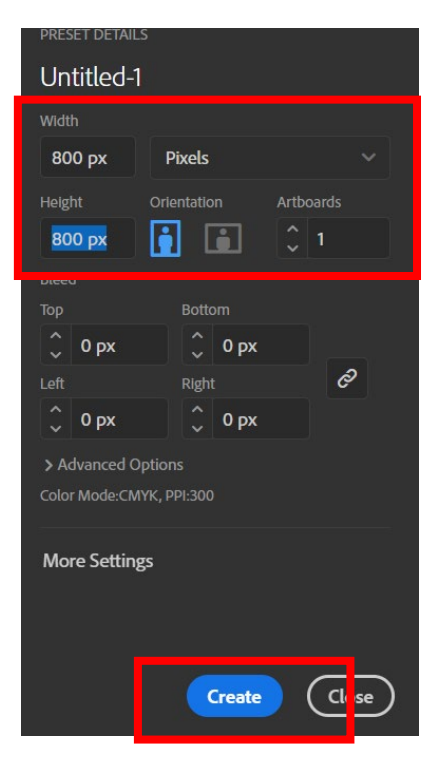

Seandainya anda ingin menukar saiz bagi artboard, anda hanya perlu klik pada Document Setup pada bahagian tepi kanan antaramuka anda seperti dalam gambarajah di bawah.

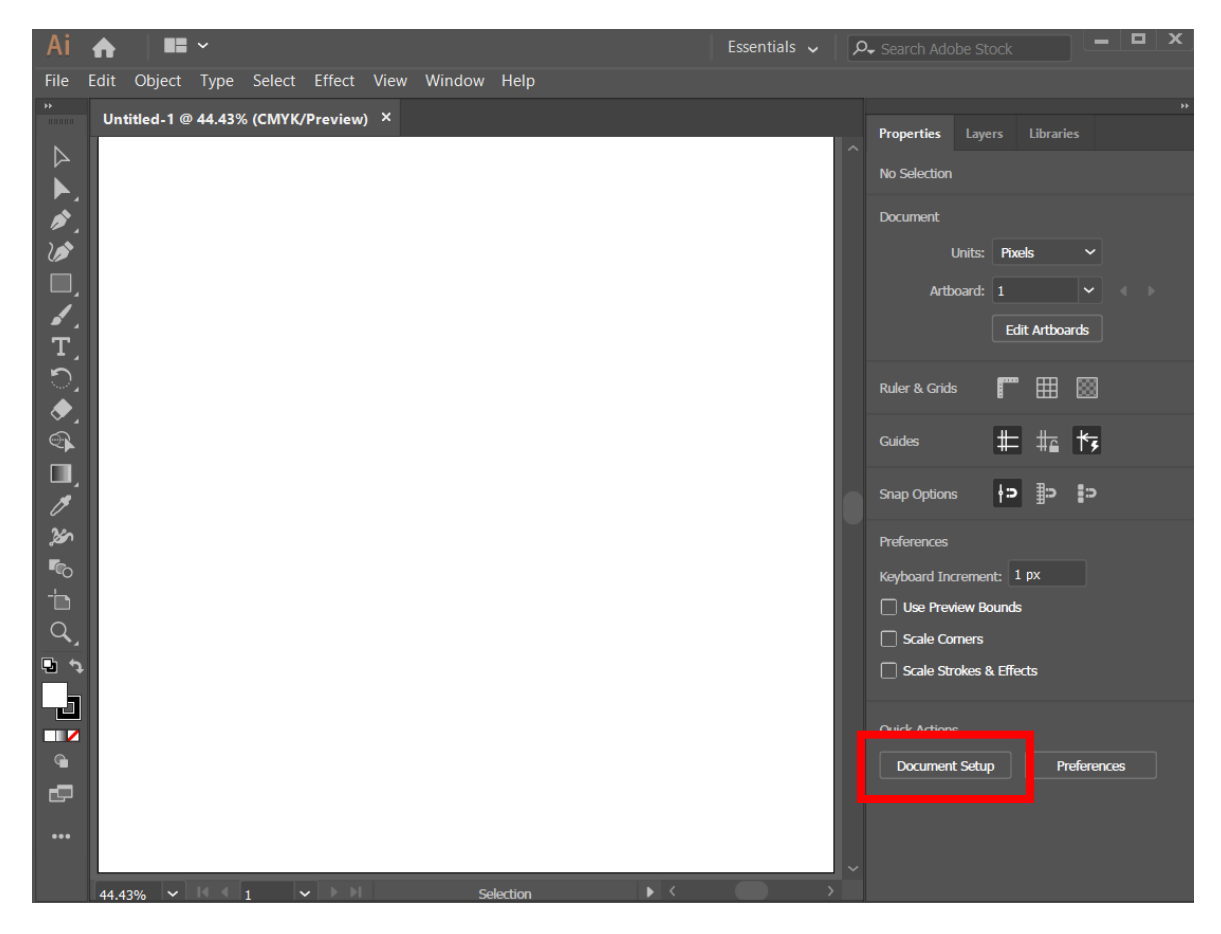

Selain itu, boleh klik pada *File > Document Setup*

atau menggunakan *shortcut key* iaitu **Alt+Ctrl+P**

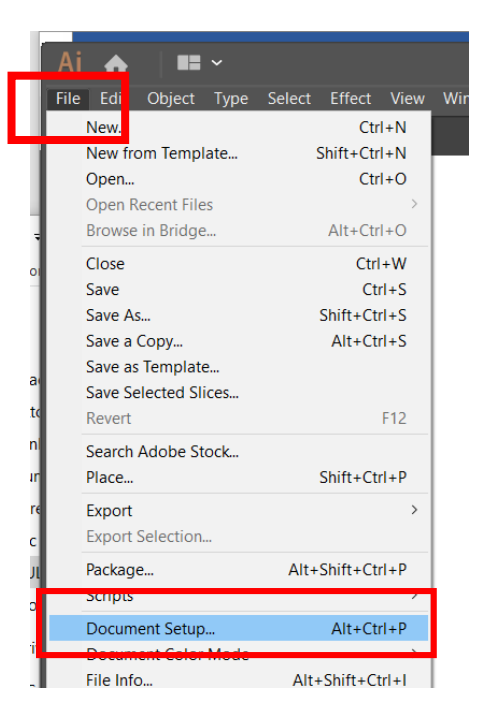

### Antaramuka seperti di bawah akan muncul

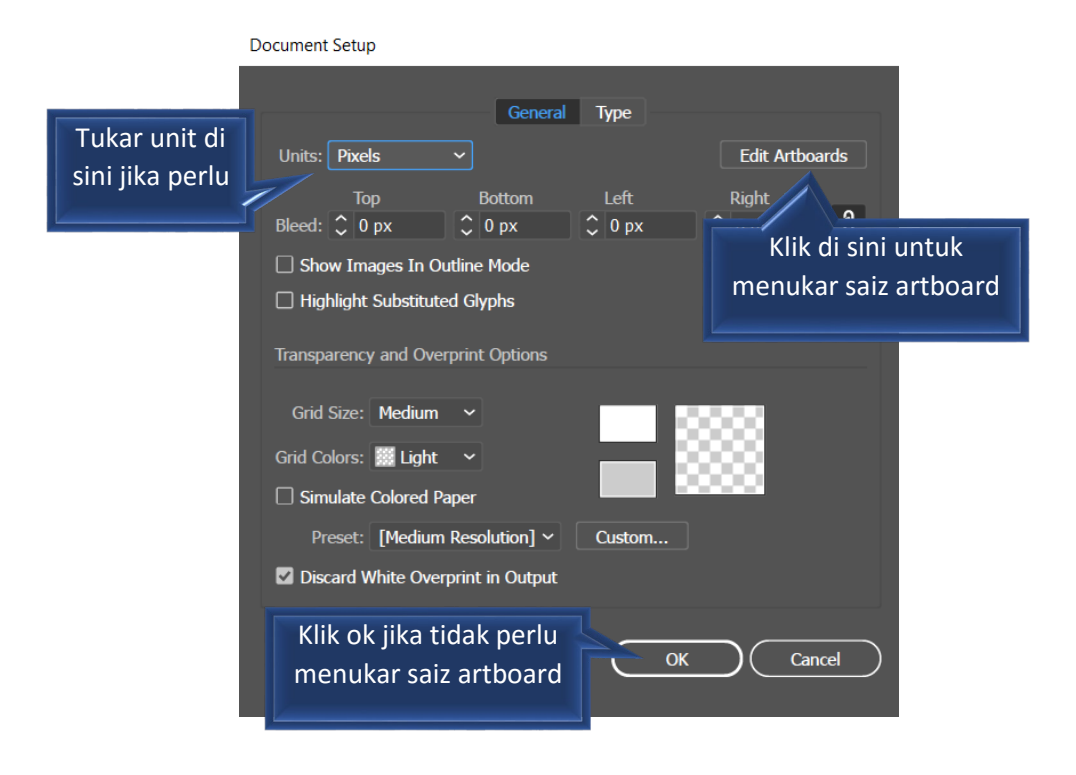

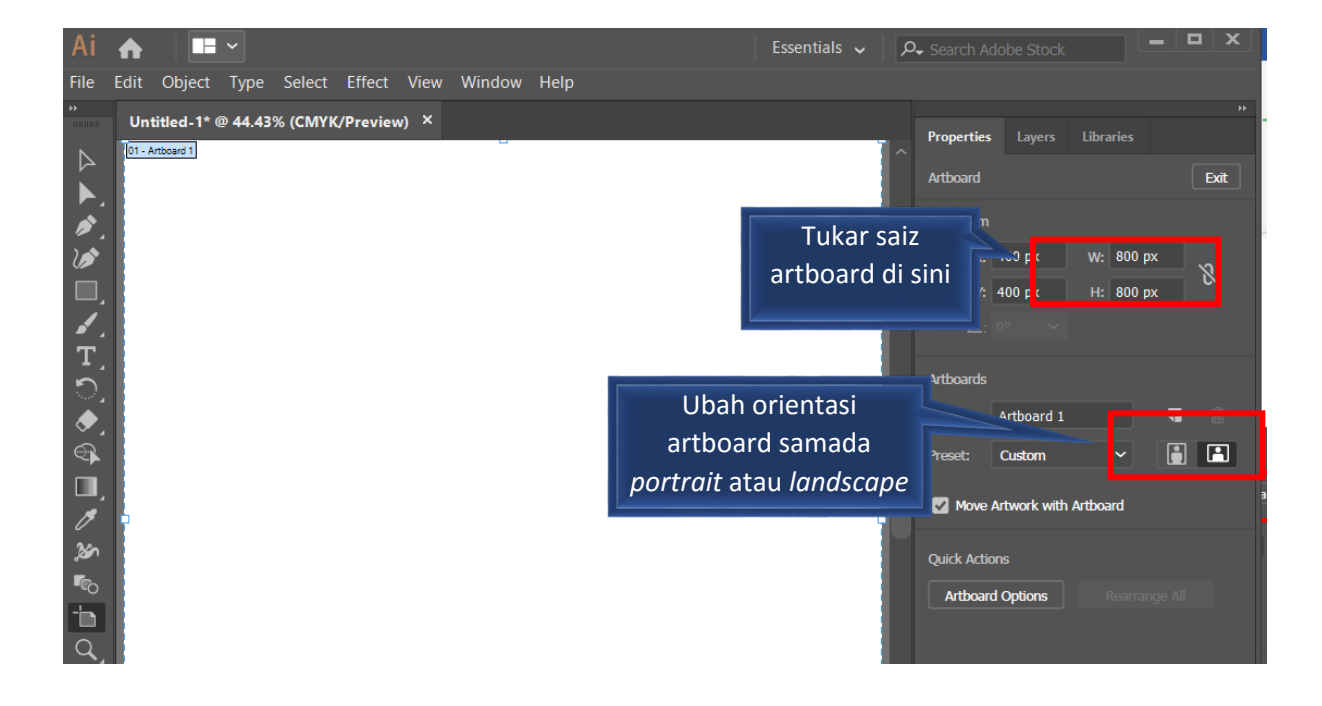

### **Antaramuka Kerja Adobe Illustrator**

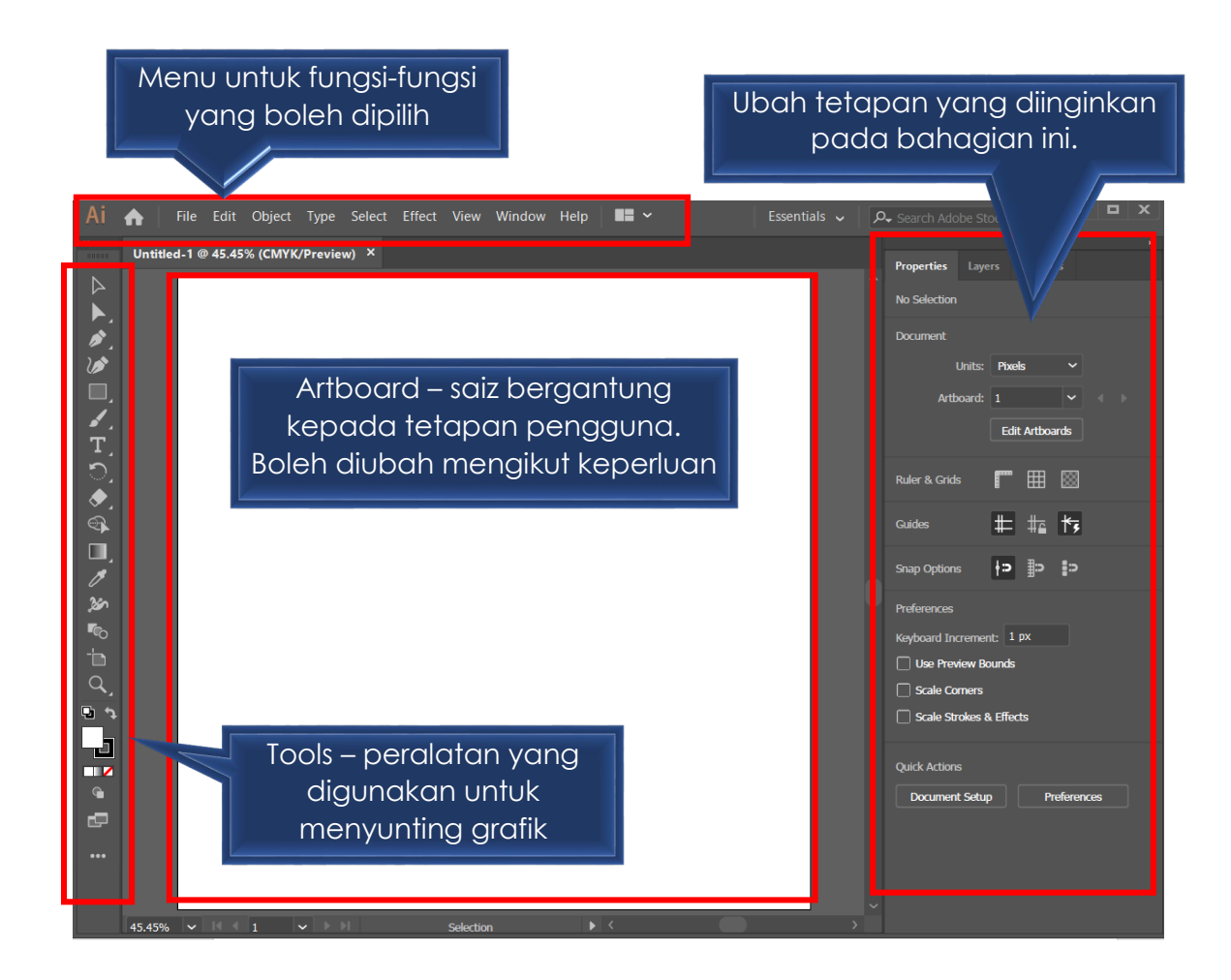

# <span id="page-13-0"></span>**TOOLS**

Merupakan peralatan yang digunakan untuk kerja-kerja suntingan. Kita perlu tahu fungsi bagi setiap tools untuk memudahkan proses suntingan.

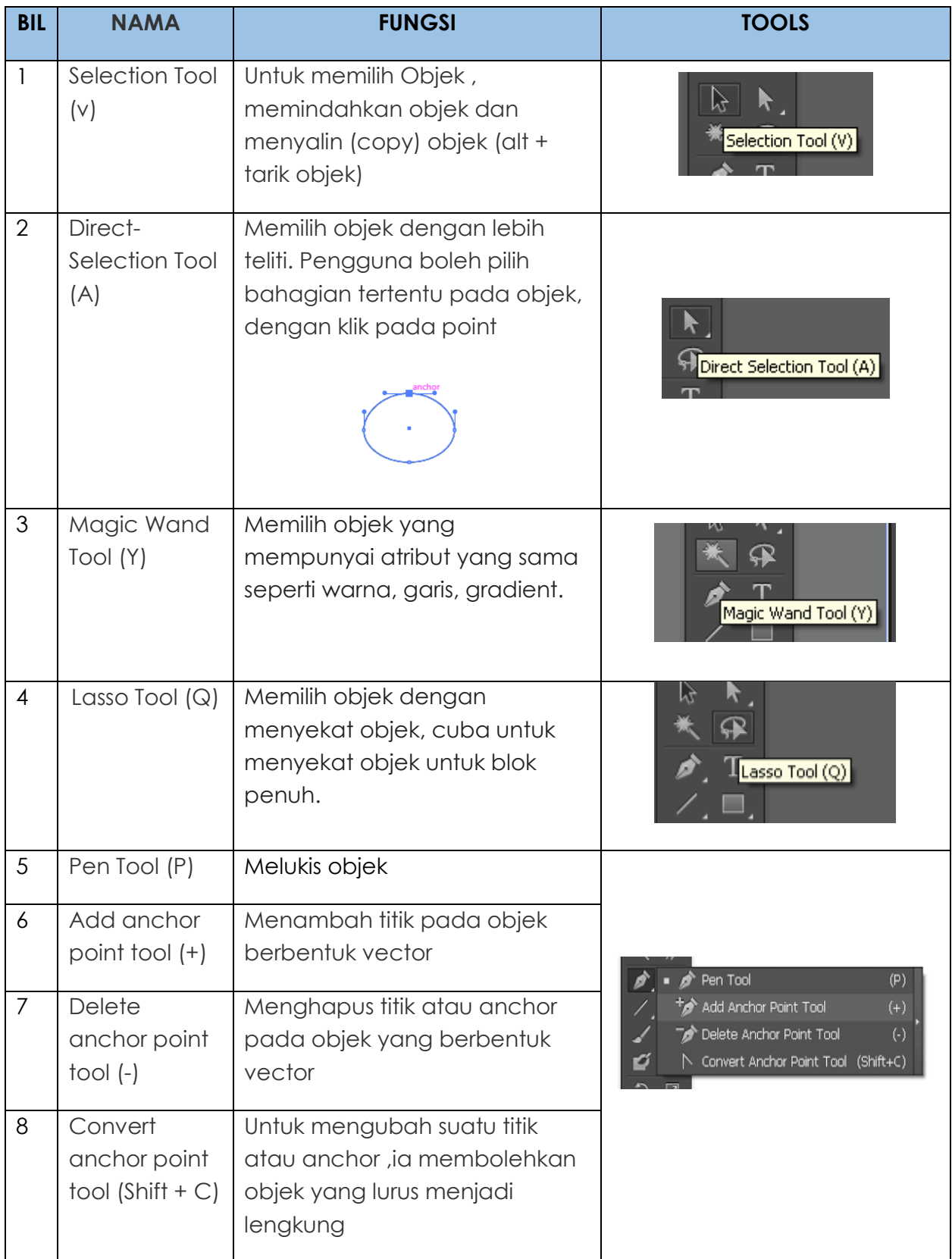

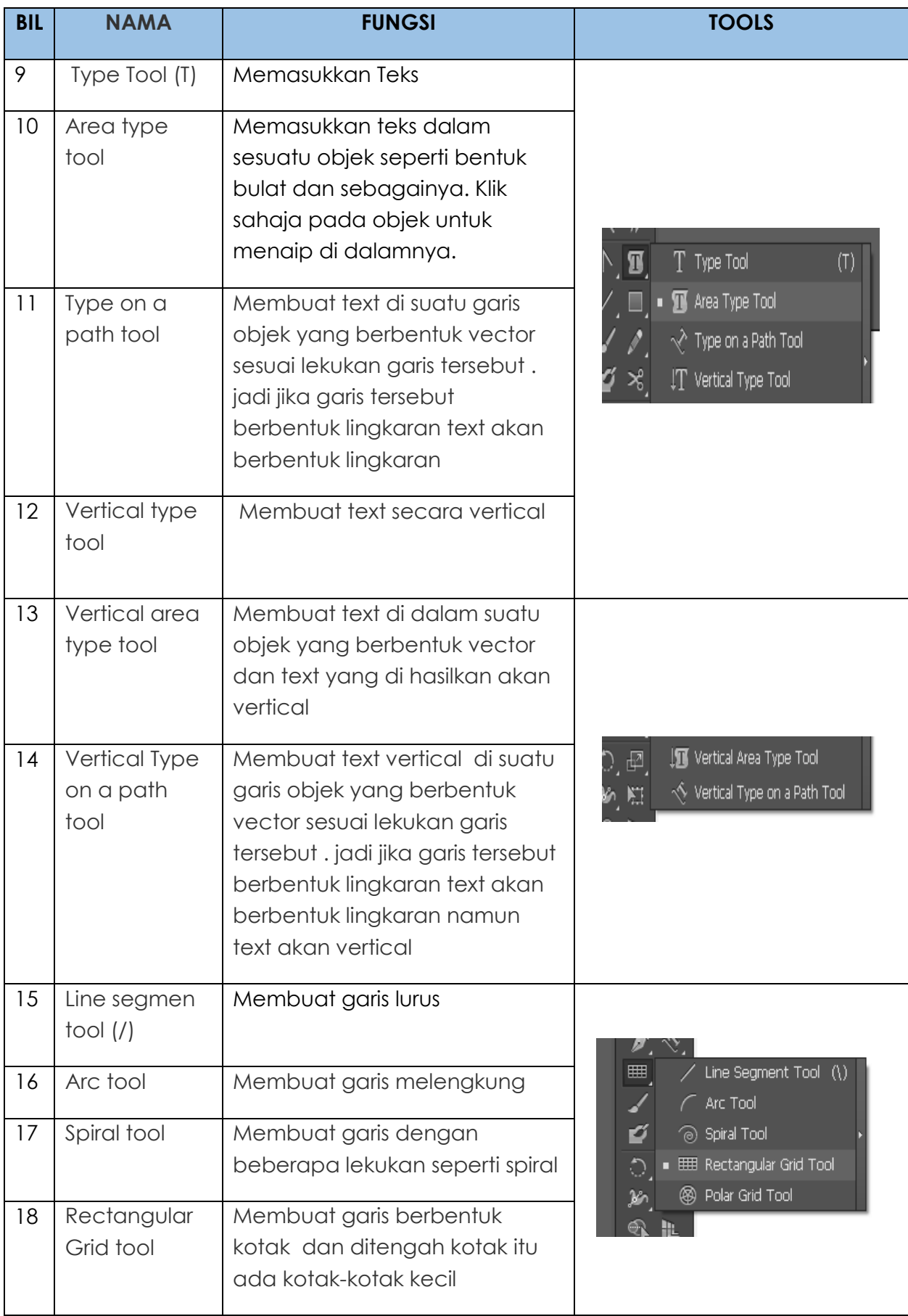

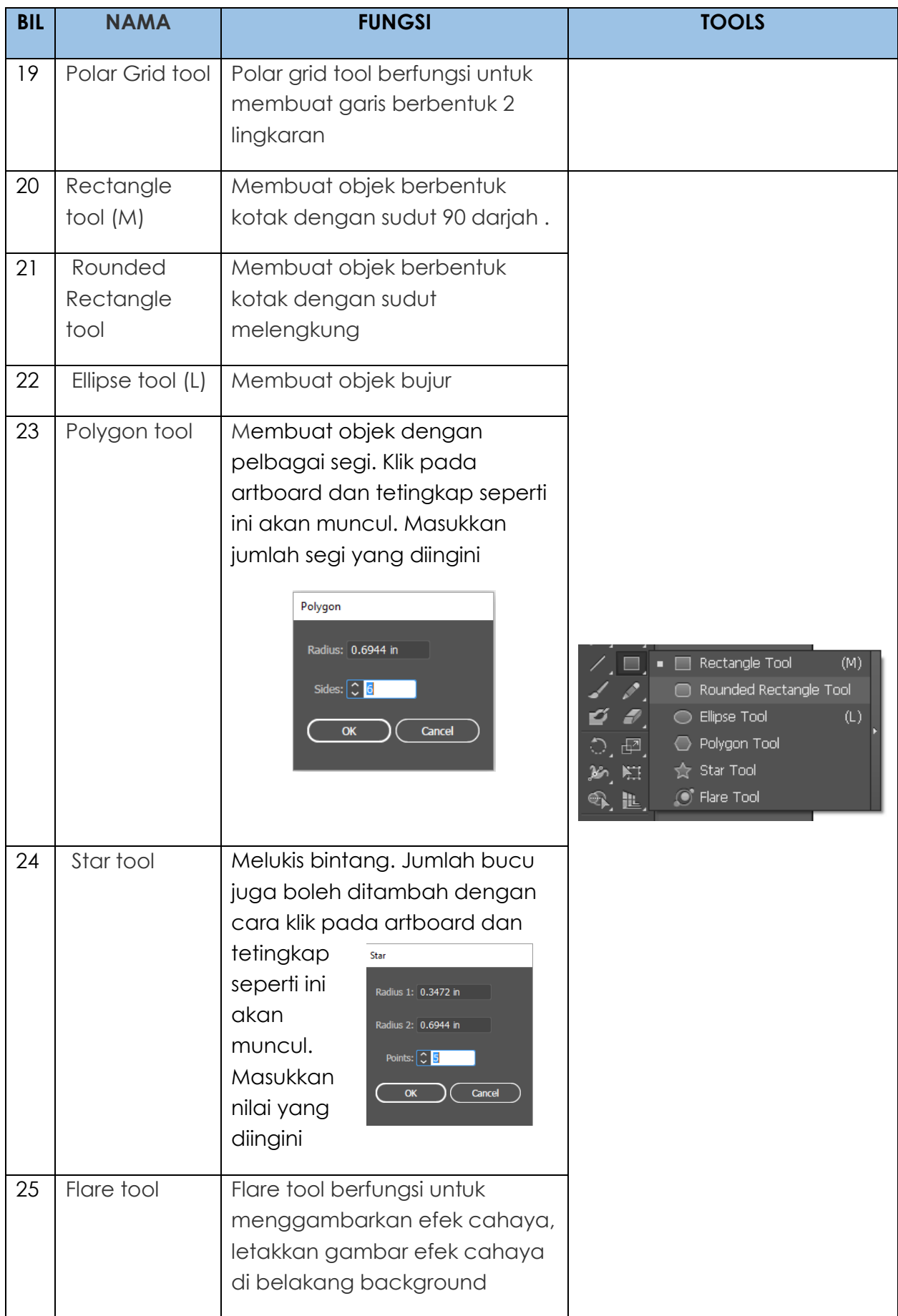

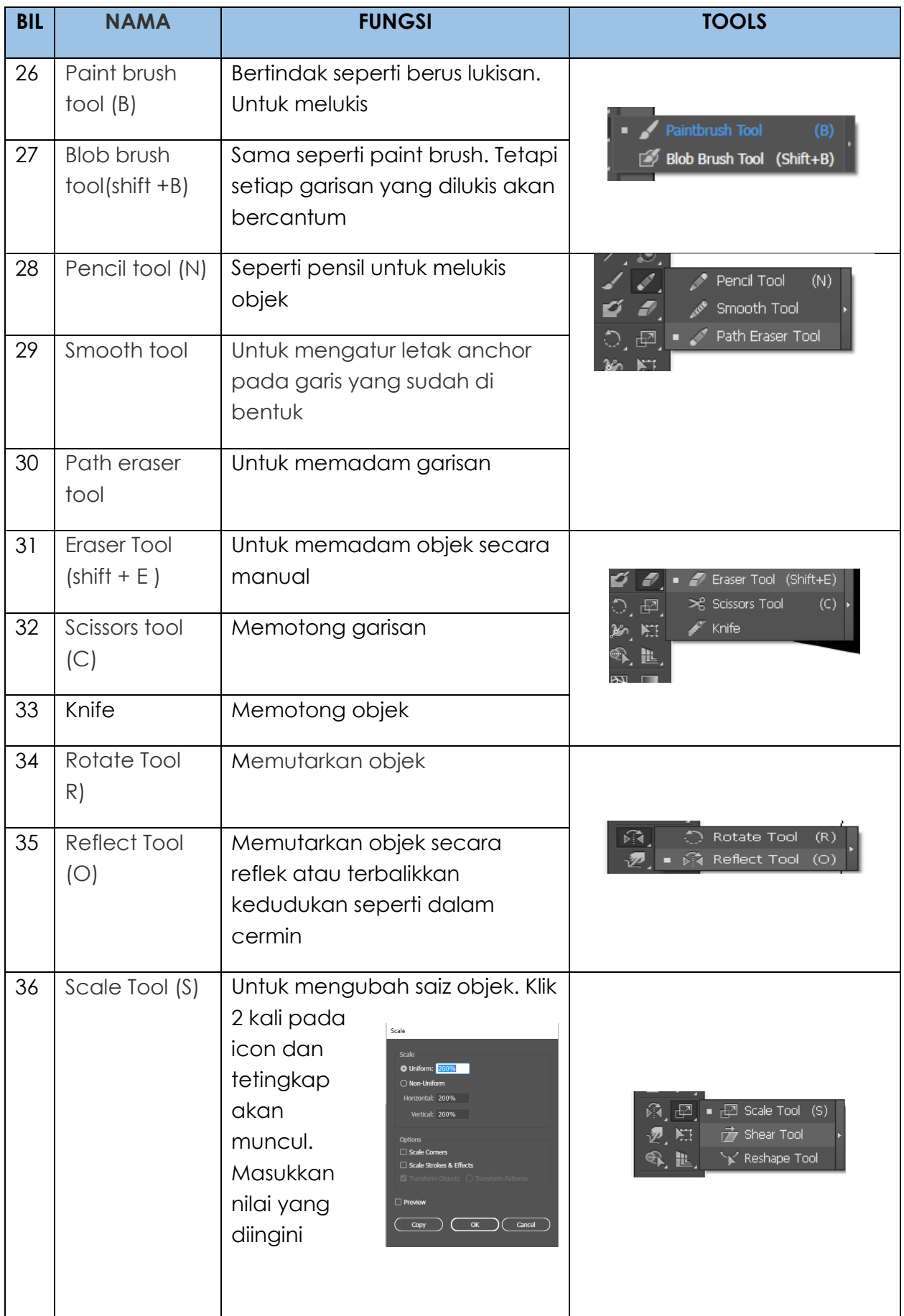

![](_page_17_Picture_173.jpeg)

![](_page_18_Picture_44.jpeg)

# <span id="page-19-0"></span>**SUNTINGAN TEXT**

Teks amat penting untuk menyampaikan maklumat. Untuk memasukkan teks, anda perlu klik pada tools  $\boxed{\text{T}}$  pada toolbox dan klik di atas artboard. Kemudian, terus taipkan perkataan yang diingini. Seterusnya, untuk mengubah saiz dan stail tulisan, anda boleh memilih bahagian properties yang disediakan di sebelah atas dan kanan antaramuka. (Untuk paparan *Essentials Classic*. Bagi paparan *Essentials*, bahagian *Properties* hanyalah di sebelah kanan sahaja)

![](_page_19_Picture_3.jpeg)

Untuk membuat sebarang perubahan pada teks, pastikan anda klik terlebih dahulu

tulisan tersebut menggunakan Selection Tool  $\mathbb P$  pada bahagian Tool (Rujuk penerangan tentang Tools).

![](_page_19_Figure_6.jpeg)

![](_page_20_Figure_1.jpeg)

![](_page_20_Picture_29.jpeg)

### **Muat Turun Tulisan (FONT)**

Jika inginkan kelainan pada jenis tulisan, anda boleh mendapatkan beribu-ribu jenis tulisan lain yang disediakan samada secara percuma atau berbayar di internet. Anda hanya perlu mencari jenis tulisan yang anda inginkan di mana-mana enjin carian seperti Google.

![](_page_21_Picture_1.jpeg)

Untuk contoh ini, boleh layari laman web<https://www.1001freefonts.com/>

Andaikan kita telah memilih jenis tulisan Junegull. Anda perlu klik pada download dan proses muat turun akan terus bermula

![](_page_21_Picture_4.jpeg)

Fail yg di muat turun biasanya yang telah dimampatkan. Oleh itu, kita perlu 'extract' fail terlebih dahulu dan kemudian simpan fail tersebut di dalam folder pilihan anda.Buka folder tersebut dan pilih fail font dalam format ttf.

![](_page_21_Picture_6.jpeg)

![](_page_22_Picture_1.jpeg)

![](_page_22_Figure_2.jpeg)

Secara kebiasaannya, tulisan yang anda muat turun daripada laman web tidak sedia ada dalam komputer lain. Oleh yang demikian, sekiranya anda menggunakan tulisan tersebut untuk cetakan, pastikan komputer yang akan digunakan untuk mencetak mempunyai tulisan yang sama. Untuk lebih selamat, teks pada hasil kerja yang akan dicetak perlulah ditetapkan dengan 'Create Outline'. Penjelasan dengan lebih lanjut akan diberikan pada tajuk yang terakhir nanti.

# <span id="page-23-0"></span>**SUNTINGAN GRAFIK**

Objek diperlukan untuk menghasilkan reka bentuk grafik pada banner. Pelbagai fungsi objek boleh diaplikasikan. Ia boleh dijadikan sebagai daya penarik atau latar belakang untuk text. Untuk melukis objek, kita boleh menggunakan pelbagai tools yang disediakan seperti *shape tools, brush tool, pen tool* dan sebagainya. Penggunaan tools ini adalah mengikut kesesuaian reka bentuk yang diinginkan. Semua tools ada diterangkan pada bahagian Tools di atas.

Untuk tutorial ini, kita akan melukis objek bulatan dan akan menghasilkan 3 kaedah mewarnakan objek. Sama seperti teks, tetapan bagi objek juga terletak di bahagian atas dan kanan antaramuka Ai.

![](_page_23_Figure_4.jpeg)

*\*\*tips: untuk melukis objek yang sekata saiznya, tekan butang shift pada keyboard dan tanpa dilepaskan, lukis objek anda.* 

![](_page_24_Picture_1.jpeg)

Kita boleh memilih kesan warna gradient untuk menghasilkan warna campuran

![](_page_24_Figure_3.jpeg)

![](_page_25_Picture_1.jpeg)

![](_page_25_Picture_2.jpeg)

Untuk mengubah saiz objek adalah dengan klik pada objek dan letakkan tetikus pada salah satu kotak kecil yang terdapat pada sekeliling objek. Tarik objek tersebut mengikut saiz yang diingini

# <span id="page-26-0"></span>**SUNTINGAN IMEJ**

Gabungan imej dan grafik boleh menjadi satu daya tarikan dalam penghasilan reka bentuk banner. Apa yang penting adalah daya kreativiti anda menggunakan peralatan dan fungsi-fungsi dalam Ai.

Seperti yang anda sedia maklum, Ai bukan perisian yang digunakan untuk menyunting imej. Walau bagaimanapun, anda masih boleh menggunakan beberapa fungsi lain dalam perisian ini untuk memberikan kesan khas dan sedikit kelainan pada imej anda.

### **MEMASUKKAN IMEJ**

Untuk memasukkan imej, perkara terpenting yang anda perlu ada adalah imej atau gambar.

Pergi pada *File > Place.*

![](_page_26_Picture_7.jpeg)

Kemudian *browse* di mana lokasi anda menyimpan imej tersebut disimpan, pilih imej dan klik Place

![](_page_26_Picture_9.jpeg)

Imej tersebut akan dimasukkan dalam Ai

### **CLIPPING MASK**

- Merupakan satu kaedah suntingan untuk menjadikan sesuatu objek sebagai topeng kepada satu objek yang lain.
- Untuk tutorial ini, kita akan menjadikan satu objek bulatan sebagai topeng kepada sekeping gambar.
- Langkah pertama adalah masukkan gambar yang diingini ke dalam Ai
- Kemudian, lukis bulatan dan letakkan di atas gambar tersebut
- Sekiranya objek anda berada di bahagian bawah gambar, langkah yang diperlukan hanyalah mengubah kedudukan gambar tersebut ke bahagian belakang.

![](_page_27_Figure_7.jpeg)

![](_page_27_Picture_8.jpeg)

![](_page_28_Picture_1.jpeg)

Objek bulatan dan imej telah digabungkan dan memberikan satu kelainan dalam paparan imej anda.

Contoh penggunaan Clipping Mask

![](_page_28_Figure_4.jpeg)

![](_page_28_Picture_5.jpeg)

Teknik ini boleh juga boleh diaplikasikan pada teks.

![](_page_29_Picture_2.jpeg)

Untuk menyunting semula objek yang telah dikenakan *Clipping Mask*, Klik kanan pada mouse > *Release Clipping Mask*

![](_page_29_Figure_4.jpeg)

# <span id="page-30-0"></span>**MENYUNTING BANNER**

Seperti yang kita tahu, banner boleh digunakan untuk cetakan atau secara digital. Saiz bagi banner ini adalah berbeza. Untuk e-banner, saiznya adalah lebih kecil dan lebih mudah diukur dalam unit pixel. Tiada saiz yang tetap untuk e-banner ini dan ia bergantung kepada reka bentuk yang dihasilkan oleh pembangun laman web itu sendiri. Secara kebiasaanya, kita boleh menggunakan saiz seperti 960px X 320px atau 1000px X 300px dan sebagainya

![](_page_30_Figure_3.jpeg)

Banner yang bercetak biasanya mempunyai saiz yang lebih besar. Ia diukur dalam unit kaki. Di dalam Ai, saiz tersebut boleh ditetapkan dengan menggunakan unit inci.

![](_page_30_Picture_5.jpeg)

Oleh yang demikian, kita perlu mengubah nilai kaki kepada nilai inci apabila ingin menetapkan saiz artboard. Sebagai contoh, kita ingin menghasilkan banner dengan saiz 8 kaki x 4 kaki. Oleh yang demikian, tetapan saiz adalah seperti berikut:

**8 kaki X 12 inci = 96 inci : 4 kaki X 12 inci = 48 inci**

![](_page_31_Picture_1.jpeg)

Untuk tutorial kali ini, kita akan menghasilkan sebuah e-banner dengan saiz 960px X 320px.

Paling penting, kita perlu mempunyai idea dengan menjawab beberapa persoalan sepereti bagaimanakah reka bentuk banner yang akan dihasilkan? Apakah kandungan banner tersebut? Apa imej yang ingin dimasukkan? Apakah tema warna dan juga konsep latar belakang yang diinginkan? Persoalan ini terjawab dengan cara mendraf dahulu kandungan banner tersebut.

![](_page_31_Picture_97.jpeg)

Bagi mendapatkan idea untuk reka bentuk ini, kita boleh melihat contoh-contoh banner di internet.

![](_page_32_Picture_2.jpeg)

### **LANGKAH UNTUK MENGHASILKAN BANNER**

### **Langkah 1**

File > new

Masukkan nilai width : 960px, height : 320px, units: pixels, Orientation: Landscape, color Mode: RGB Color dan tekan Create.

Artboard anda akan muncul begini.

![](_page_32_Picture_8.jpeg)

Untuk mendapatkan latar belakang yang menarik, terdapat banyak laman web yang menyediakan template yang boleh dimuat turun secara percuma dan berbayar. Anda hanya perlu mencari template yang paling sesuai dengan reka bentuk anda. Antara contoh laman web tersebut adalah

### <https://www.freepik.com/>

Di dalam laman web ini, anda boleh mencari pelbagai jenis latarbelakang mengikut tema yang anda suka. Kata kunci yang boleh digunakan ialah seperti *abstract background, nature background, technology, splash, puzzle, block, colorful background* dan sebagainya.

### **Langkah 2**

Pilih dan muat turun latar belakang banner anda.

![](_page_33_Figure_6.jpeg)

Jika anda telah mendapat reka bentuk yang diingini, klik pada gambar tersebut dan antaramuka seperti di bawah akan muncul. Klik pada Download

![](_page_34_Picture_2.jpeg)

![](_page_35_Picture_1.jpeg)

Fail tersebut adalah dalam folder yang telah dimampat dengan format zip.

Setelah selesai, buka folder tempat simpanan fail anda. Nyahmampat (Extract)fail tersebut

![](_page_35_Figure_4.jpeg)

\*\*format fail yang dimuat turun biasanya adalah pelbagai. Anda mungkin juga akan menerima fail dengan format .ai dan .epf. Jangan risau kerana fail tersebut dapat disunting menggunakan Ai.

Buka fail tadi di dalam Ai.

Apa yang anda perlu tahu adalah saiz artboard pada fail ini adalah berbeza dengan fail yang ingin kita hasilkan. Oleh yang demikian, terdapat 2 cara di mana anda boleh dapatkan saiz fail yang diingini.

- 1. Ubah saiz Artboard pada fail ini (Lihat pada tetapan Document Setup)
- 2. Salin (copy) objek tersebut dan tampal (paste) pada dokumen yang telah dihasilkan tadi.

Anda boleh memilih mana-mana kaedah yang sesuai.

### **Langkah 4**

Sunting fail latar belakang tersebut mengikut reka bentuk yang diingini.

Objek-objek pada reka bentuk ini biasanya telah di 'Group'. Anda boleh 'Ungroup' untuk memudahkan kerja suntingan

Untuk contoh ini, tulisan yang sedia ada akan dibuang. Setelah boleh 'Ungroup' padam tulisan yang sedia ada tersebut.

![](_page_36_Picture_11.jpeg)

![](_page_37_Picture_1.jpeg)

Setiap reka bentuk mempunyai susun aturnya yang tersendiri. Objek pada fail ini terdiri daripada gabungan bentuk polygon dan corak tumpahan cat. Anda boleh gunakan kreativiti sendiri untuk mengubah warna dan sebagainya atau membiarkan sahaja warna yang asal

![](_page_37_Figure_3.jpeg)

### **Langkah 5**

Susun kandungan banner anda seperti yang telah dirancang. Untuk tutorial ini, kita akan mengubah objek tersebut menjadi paparan gambar menggunakan Teknik Clipping Mask yang telah ditunjukkan di atas.

Memandangkan objek yang tersedia terdiri daripada gabungan 2 objek, maka kita akan menggabungkan objek tersebut menjadi 1.

![](_page_38_Picture_2.jpeg)

Klik kanan pada objek dan pilih Ungroup.

Seterusnya Make Clipping Mask

![](_page_38_Picture_5.jpeg)

![](_page_39_Picture_1.jpeg)

Masukkan logo.

File > Place

Pilih gambar logo dan klik Place. Susun logo pada kedudukan yang telah dirancang.

![](_page_39_Picture_6.jpeg)

![](_page_39_Picture_7.jpeg)

Masukkan Teks

![](_page_40_Picture_3.jpeg)

### **Langkah 7**

Anda mungkin ingin memasukkan latar belakang yang berwarna pada bahagian yang berwarna putih. Cara yang paling mudah adalah dengan meletakkan bentuk empat segi dengan warna yang diingini.

![](_page_40_Picture_6.jpeg)

Jika objek berada pada bahagian atas, gunakan arahan Arrange > Send to Back untuk membawa objek ke bahagian paling belakang

![](_page_40_Picture_8.jpeg)

Sesuaikan warna tulisan dengan warna latar belakang supaya ia kelihatan lebih menarik.

\*\* pastikan warna teks dan warna latar belakang adalah kontras. Ini bagi memastikan teks anda dapat dibaca dengan jelas.

### **Langkah 9**

Banner kita telah hampir siap. Untuk menambahkan lagi kesan yang lebih menarik pada teks, boleh gunakan kesan bayang pada teks.

![](_page_41_Picture_6.jpeg)

Round Corners.

and the

![](_page_42_Picture_35.jpeg)

![](_page_42_Picture_2.jpeg)

Tahniah. Anda telah berjaya menghasilkan satu banner.

# <span id="page-43-0"></span>**KAEDAH CETAKAN**

Fail untuk cetakan boleh dihantar kepada bahagian cetakan dengan pelbagai format. Samada format Ai sendiri, PDF ataupun jpeg. Walaubagaimanapun, kualiti cetakan dalam format Ai dan PDF adalah lebih baik berbanding jpeg.

Anda boleh save hasil kerja seperti biasa untuk menghasilkan format ai.

### **Cara Simpan Untuk Format Ai**

File > Save

Pilih folder anda dan berikan nama yang sesuai pada fail

### **Cara Simpan Untuk Format Pdf**

File > Save As

Pilih folder anda dan berikan nama yang sesuai pada fail

![](_page_43_Picture_66.jpeg)

### **Cara Simpan Untuk Format grafik (jpeg, png, tif)**

File > Export > Save for Web (Legacy)

![](_page_44_Picture_3.jpeg)

![](_page_44_Picture_4.jpeg)

# <span id="page-45-0"></span>**CREATE OUTLINE**

Font yang anda gunakan adakalanya tidak ada dalam komputer yang digunakan untuk mencetak banner anda. Jika ini berlaku, jenis tulisan yang digunakan akan berubah kepada font lain. Bagi mengelakkan sebarang masalah pada design anda, pastikan tulisan yang digunakan telah ditetapkan kepada outline.

Teks yang telah disetkan sebagai Outline tidak boleh disunting semula. Oleh yang demikian, sebagai langkah keselamatan, lebih baik jika anda membuat salinan fail yang asal dan buat satu fail lagi untuk diberi kepada percetakan.

![](_page_45_Picture_4.jpeg)

Highlight pada teks anda > klik kanan > Create Outlines

\*\*ulang langkah yang sama pada semua teks yang ada pada banner.

Setelah selesai melakukan proses ini, fail anda telah sedia untuk dicetak. Perlu diingat, saiz fail akan menjadi besar sekiranya anda mengenakan banyak kesan khas pada objek seperti bayang dan sebagainya.

### <span id="page-46-0"></span>**PENUTUP**

Kerja mereka bentuk memerlukan kesabaran dan ketelitian bagi mendapat hasil yang berkualiti. Kreativiti adalah sangat penting dalam menghasilkan sesuatu reka bentuk yang menarik. Masih banyak lagi fungsi-fungsi dan kegunaan peralatan (tools) yang disediakan di dalam perisian ini yang dapat memberikan kesan yang lebih menarik pada reka bentuk anda. Untuk menjadi mahir dalam menggunakan perisian ini, anda perlu kerap menggunakannya. Kerja-kerja mereka bentuk juga akan menjadi mudah sekiranya kita dapat menguasai penggunaan peralatan ini.

Diharap agar tutorial ini dapat memberikan manfaat kepada semua pembaca. Sekian, Terima kasih.

uku ini merupakan tutorial yang menerangkan langkah-langkah mudah untuk menghasilkan sebuah reka bentuk banner. Langkah-langkah tersebut merangkumi kaedah suntingan elemen seperti teks dan grafik serta langkah untuk menghasilkan reka bentuk. Penulis turut berkongsi tips bagaimana untuk mendapatkan teks yang menarik serta cara untuk memperolehi latar belakang yang menarik bagi banner. Perkongsian ini sedikit sebanyak dapat memberikan pendedahan kepada mereka yang masih baru dan berminat dengan kaedah suntingan grafik menggunakan Adobe Illustrator B

**NORFADZILAH BINTI ISHAK** merupakan seorang pensyarah program Sijil Teknologi Maklumat. Beliau telah berkhidmat selama 5 tahun di Kolej Komuniti Bentong dan sekarang sedang berkhidmat di Kolej Komuniti Temerloh selama tempoh 6 tahun. Selain mengajar secara sepenuh masa, beliau turut berkhidmat sebagai tenaga pengajar untuk program Pembelajaran Sepanjang Hayat yang dikhususkan kepada komuniti setempat.

![](_page_47_Picture_2.jpeg)